# **footprintDB**

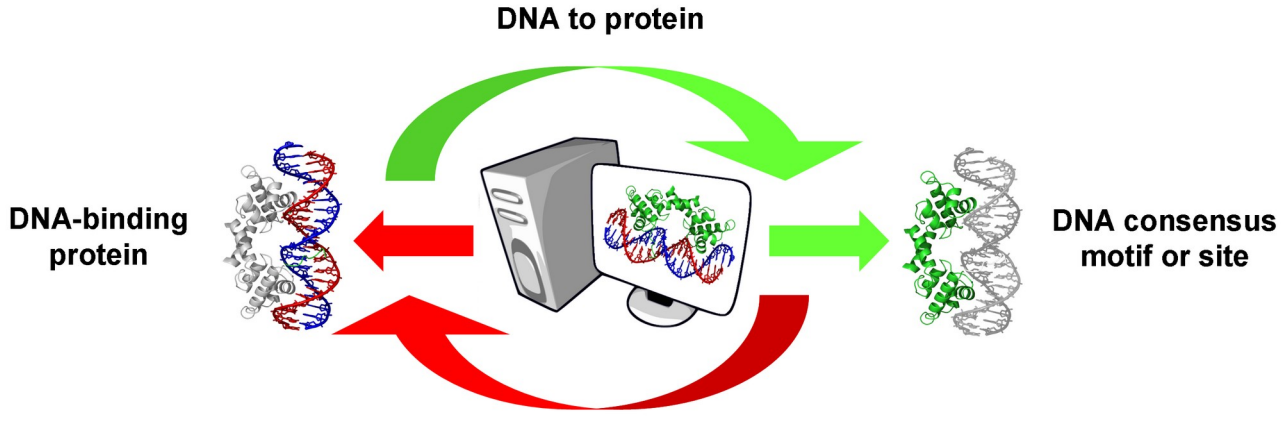

**Protein to DNA** 

## User Manual

[updated Mar 2023]

Alvaro Sebastian Yagüe & Bruno Contreras-Moreira Computational & Structural Biology Group Estación Experimental de Aula Dei-CSIC Av. Montañana 1.005, 50059 Zaragoza (SPAIN)

### **Introduction**

**footprintDB** is a web server for assigning putative cis DNA motifs to input transcription factors (TFs) and conversely for predicting which TFs that might recognize input DNA motifs.

**footprintDB** consists in a core of **curated and annotated DNA binding data**. These data have been obtained from literature and public repositories and it is stored in a database. Among these data are the protein sequences of the TFs, their DNA binding sites (DBSs) and their Position-Specific Scoring Matrices (PSSM) that summarize the binding preferences, together with their Pfam protein domains, literature references and the set of annotated DNA binding protein interface residues. The main **footprintDB** features are described in detail in the following sections.

### **1. footprintDB is a repository of databases**

**footprintDB** is a meta-database of TFs attached to their experimentally determined DNA binding preferences. Therefore it does not incorporate other databases which contain only TF sequences or sites. As of Mar 2022, **footprintDB** contains **7169 unique DNA-binding proteins** (mostlyTFs) and **7763 PSSMs)** [\(1](#page-3-0)) extracted from the literature and other repositories, including structure-based 3Dfootprints, which are also used to annotate interface residues by homology (Contreras-Moreira 2010). Please check <https://floresta.eead.csic.es/footprintdb/index.php?databases> to see the current contents of footprintDB, including links to the original sources and the relevant citations:

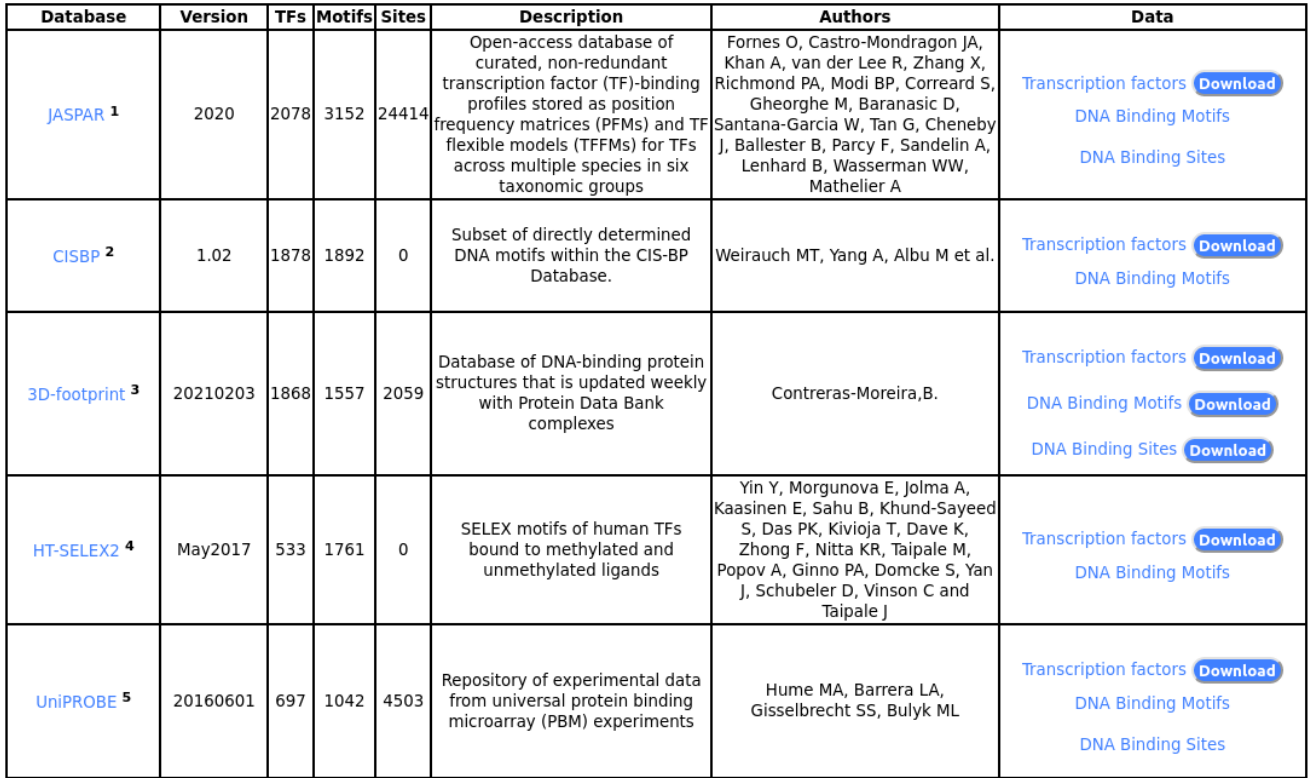

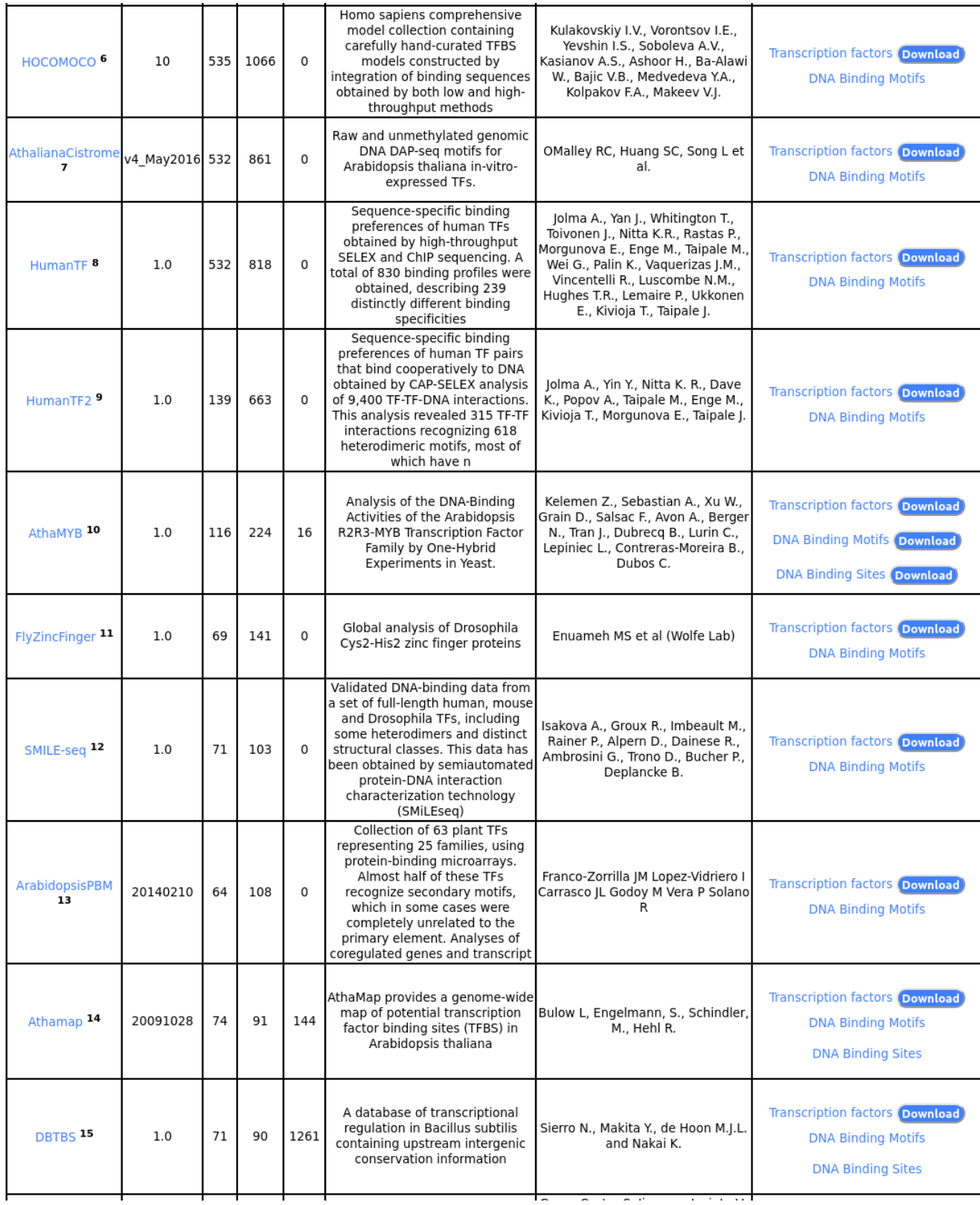

| RegulonDB 16               | 7.5        | 82 | 82 | 1862 | Curated data of the<br>transcriptional regulatory<br>network of Escherichia coli K12                                                         | Gama-Castro S, Jimenez-Jacinto V,<br>Peralta-Gil M, Santos-Zavaleta A,<br>Penaloza-Spinola MI, Contreras-<br>Moreira B, Segura-Salazar J, Muniz-<br>Rascado L, Martinez-Flores I,<br>Salgado H, Bonavides-Martinez C,<br>Abreu-Goodger C, Rodriguez-<br>Penagos C, Miranda-Rios J, Morett<br>E, Merino E, Huerta AM, Trevino-<br>Quintanilla L, Collado-Vides J. | <b>Transcription factors Download</b><br><b>DNA Binding Motifs</b><br><b>DNA Binding Sites</b> |
|----------------------------|------------|----|----|------|----------------------------------------------------------------------------------------------------|----------------------------------------------------------------------------------------------------|------------------------------------------------------------------------------------------------|
| DrosophilaTF <sup>17</sup> | 1.1        | 60 | 62 | 886  | Motif models reported in 51<br>primary references in the form of<br>position PWMs for 56 Drosophila<br>melanogaster transcription<br>factors | Down TA, Bergman CM, Su J,<br>Hubbard TJ                                                                                                    | <b>Transcription factors Download</b><br><b>DNA Binding Motifs</b><br><b>DNA Binding Sites</b> |
| EEADannot <sup>18</sup>    | 2021-11-23 | 34 | 46 | 19   | Selected plant motifs and sites<br>manually curated at EEAD-CSIC                                                                             | Contreras-Moreira B, Sebastian A.                                                                                                    | <b>Transcription factors Download</b><br><b>DNA Binding Motifs</b><br><b>DNA Binding Sites</b> |

<span id="page-3-0"></span>*Table 1: Databases included in footprintDB database and number of Tfs, PWMs and sites retrieved from each one.*

TF sequences in footprintDB have their **DNA-binding interfaces residues** annotated by means of BLASTP alignments to protein complexes annotated in the 3D-footprint library ([http://floresta.eead.csic.es/3dfootprint/download/list\\_interface2dna.txt](http://floresta.eead.csic.es/3dfootprint/download/list_interface2dna.txt)). Aligned interface positions from one or more protein-DNA complexes are thus transferred to entries in the database as explained in the Figure:

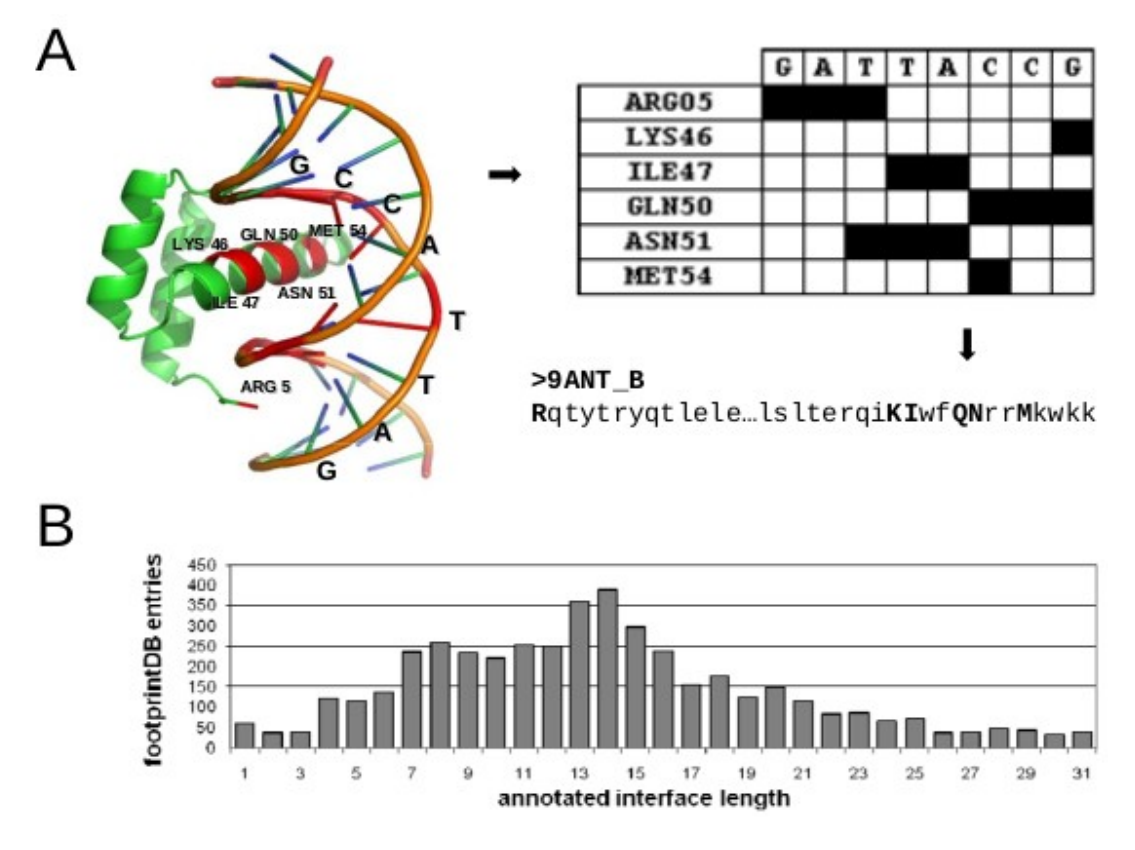

*Figure 1: Annotation of interface residues applying the geometrical rules of 3D-footprint. (A) Interface of PDB entry 9ANT, which corresponds to Homebox protein Antennapedia in complex with a cis element. First, inter-atomic distances are calculated among heavy atoms of both amino acid side chains and nitrogen bases. Second, a matrix of interface contacts is compiled. Third, interface residues are marked as upper-case letters in the sequence. (B) Histogram of predicted interfaces in footprintDB, transferred from 3D-footprint entries through BLASTP alignments.*

### **2. footprintDB is a search engine**

**footprintDB** search engine is designed primarily to receive two types of queries:

1. INPUT: a DNA motif or site

OUTPUT: a list of DNA-binding proteins (mainly TFs) known to bind a similar DNA motif

2. INPUT: a protein sequence of a putative DNA-binding protein OUTPUT: a list of possibly recognized DNA motifs

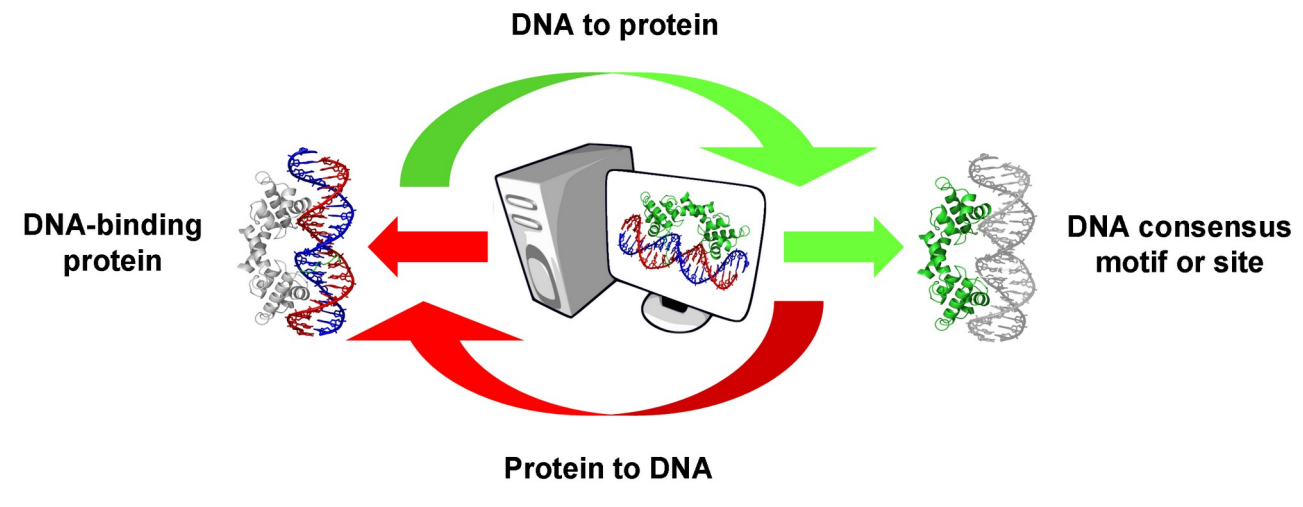

*Figure 2: Working schema of footprintDB search engine*

### **Website navigation**

### **1. Website sections**

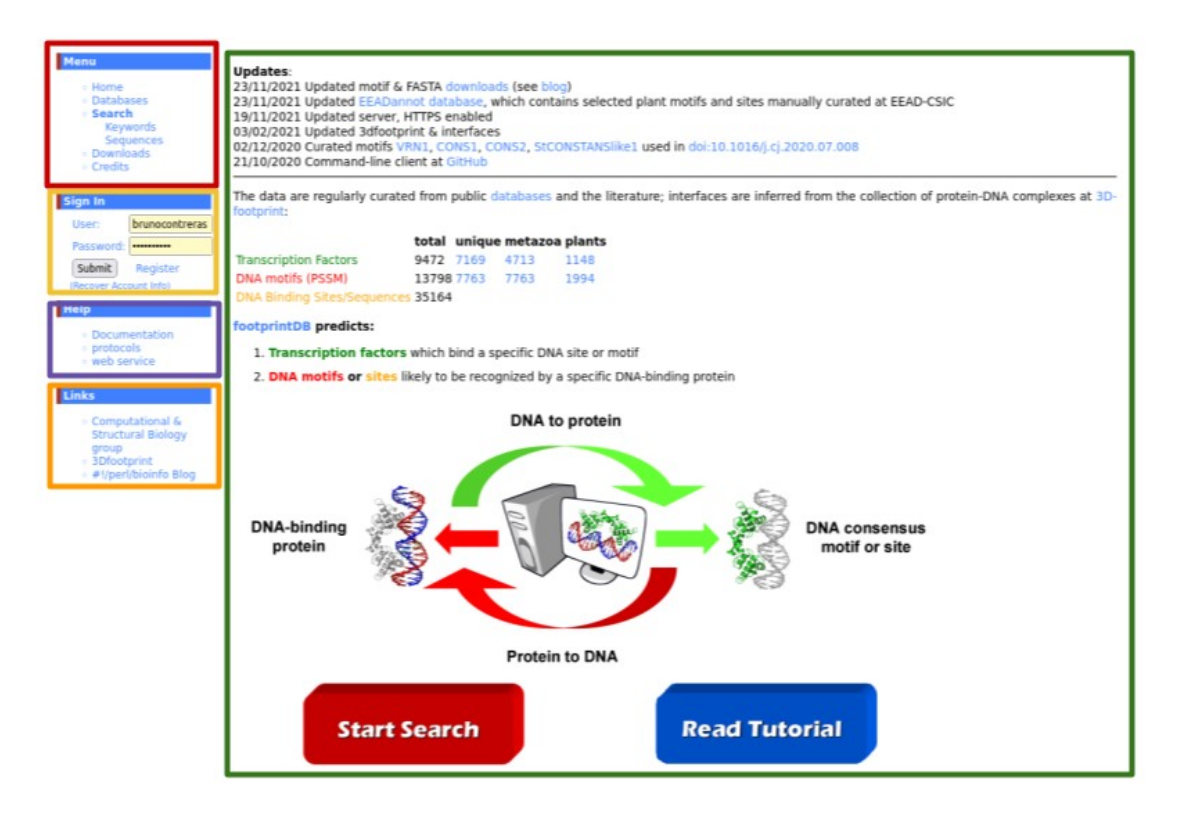

### **From top to bottom and from left to right:**

- **Main menu**: Home, Database listing, Search formulary, Downloads and Credits sections.
- **Sign In Menu**: Authentication form and Registration form link.
- **Help menu**: link to Documentation Section.
- **Links menu**: links to recommended pages.
- **Content**: displays the content of the Sections.
- **Footer**: Shows license and contact info.

### **2. Navigation**

Left menus must be used to navigate across the website.

The **'Main menu'** is composed by the following sections:

- **Home**: Access to home page with general information.
- **Databases**: Information about the databases included in footprintDB.
- **Search**: Access to search formulary.
- **Downloads**: Access to flat files for bulk download.
- **Credits**: Information about footprintDB creators, citing, data sources and other resources.

The **'Sign In menu'** is composed by an authentication form and a couple of links to:

- Register: Access to a registration form for new users.
- Recover Account Info: registered users can recover their account data.

The 'User menu' is only visible for authenticated users and is composed by the following sections:

- Stored results: Access to a historical record of searches performed by the user.
- Insert database: Insertion of user data collections.
- Manage databases: Manage user data inserted previously.
- Modify account: A form to modify user account data.
- Delete account: An option to remove an account.
- Log out

The '**Help menu**' provides links to extensive footprintDB documentation, including:

- This manual
- A step-by-step protocol: <https://digital.csic.es/handle/10261/136262>

### **3. Registration**

Click on the link 'Register' in the 'Sign In' menu on the left or go directly to [http://floresta.eead.csic.es/footprintdb/index.php?user\\_register](http://floresta.eead.csic.es/footprintdb/index.php?user_register) . Fill in the registration form, required fields are marked with asterisk, and push the 'Register' button to submit the data. You will see the following message if registration was successful: "User successfully registered, you will shortly receive an email with your account information" .

### **4. Log In**

Enter 'User' and 'Password' in the 'Sign In' menu on the left and push the 'Submit' button. If successful, a message will be shown, your user name will be shown in red in the top of the left menus and the 'User Menu' will be now visible:

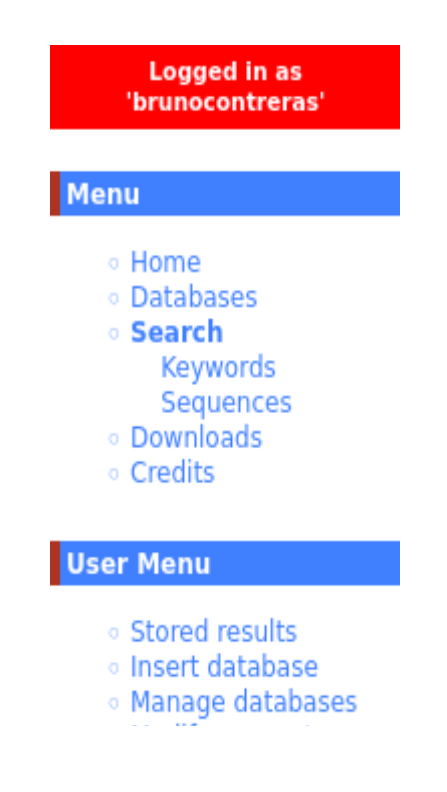

### **5. Stored results**

Registered users can access to a list of stored searches. Log in and click on the 'Stored results' link in the 'User menu' on the left side. A list of the performed searches will be shown.

Recent search results can be accessed by clicking on the 'view results' link. Old searches are deleted from the server; if you want to repeat one of these searches, click on the 'reuse search' link and the search formulary will be filled with the data of the old search.

### **6. Log out**

Click on the 'Log out' option in the 'User menu' on the left side. You will see the following message: "You have successfully logged out, thank you or using footprintDB" and 'User Menu' will hide (unless automatic cache is activated in your browser; in this case the menu will be visible until any other item is clicked).

### **7. Recover account info**

Click on the 'Recover account info' link in the 'Log In' menu on the left side. Enter your email address and push the 'Recover' button. If any account is associated to that address, you will receive your account data by email and a new auto-generated password.

### **8. Modify account info**

Log in and click on the 'Modify account' link in the 'User menu' on the left side. Modify your data in the formulary, required fields are marked with asterisk, and push the 'Modify' button to submit the data. You will see the following message if registration was successful: "User account successfully modified, you will shortly receive an email with your new account information." and you will receive an email to remember your account data.

### **9. Delete account**

Log in and click on the 'Delete account' link in the 'User menu' on the left side. Please confirm that you want to delete the account by pushing the 'Delete' button.

### **Searching**

### **1. Search keywords**

If you have a footprintDB account, log in first into the website to store your searches and reuse them.

Click in the 'Search Keywords' option of the 'Main menu' or go directly to the url: [http://floresta.eead.csic.es/footprintdb/index.php?search\\_entries](http://floresta.eead.csic.es/footprintdb/index.php?search_entries)

o Home **Databases Search** Keywords Sequences **Downloads credits** 

The search form looks like this:

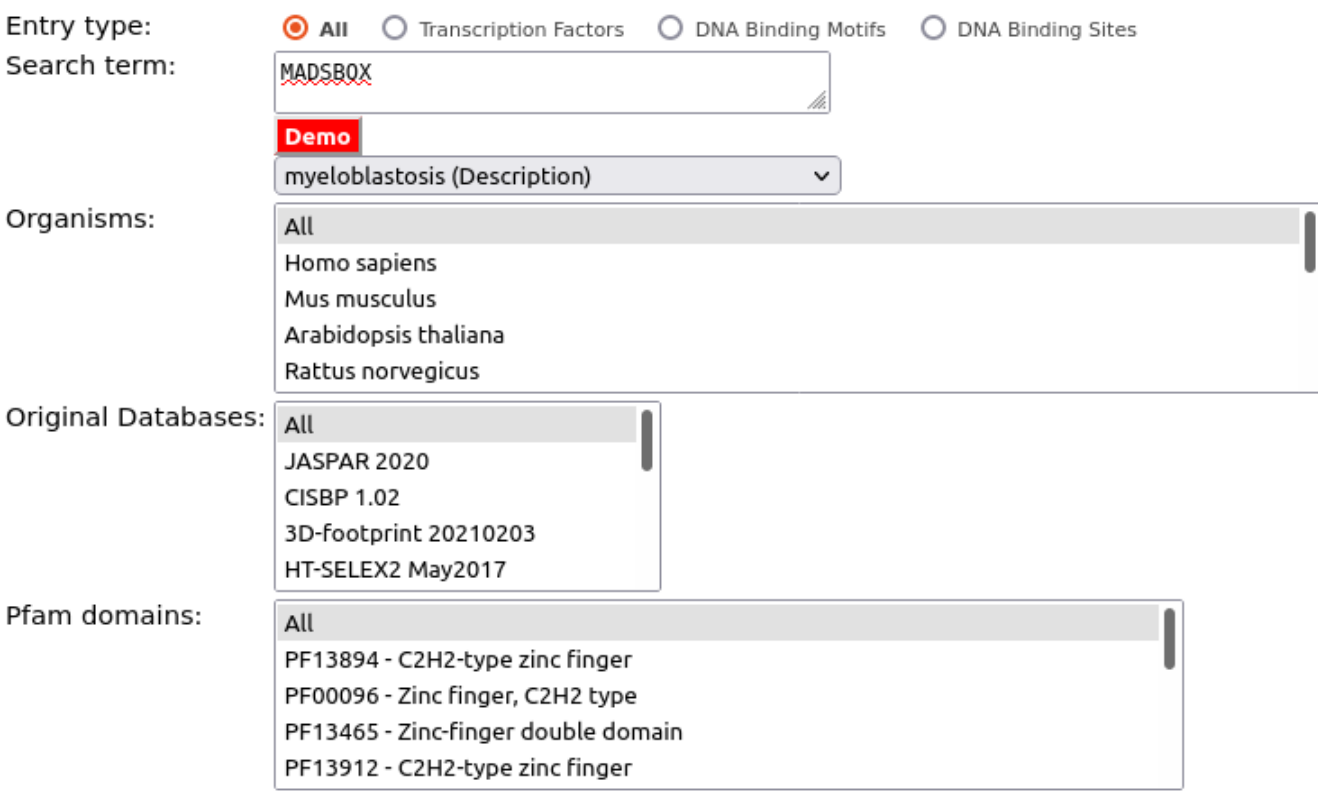

The search form has the following fields and options:

**Entry type**: To restrict search to 'Transcription Factors', 'DNA Binding Motifs' or 'DNA Binding Sites'

**Search term:** Text to search, it can be any descriptive word, a transcription factor protein or gene name, UniProt or PDB identifier, original source accession name or DNA site sequence.

**Organisms:** Select any organism(s) to restrict the search. Multiple species can be selected pushing the Control key on your keyboard. (Use with caution, as many TFs are not associated to an specific organism).

**Orignal databases:** Select databases or sources to restrict the search. Multiple databases can be selected pushing the Control key.

**Pfam domains:** Select protein Pfam domains to restrict the search. Multiple domains can be selected pushing the Control key.

To start the search please click the 'Demo' button and then the 'Search'button:

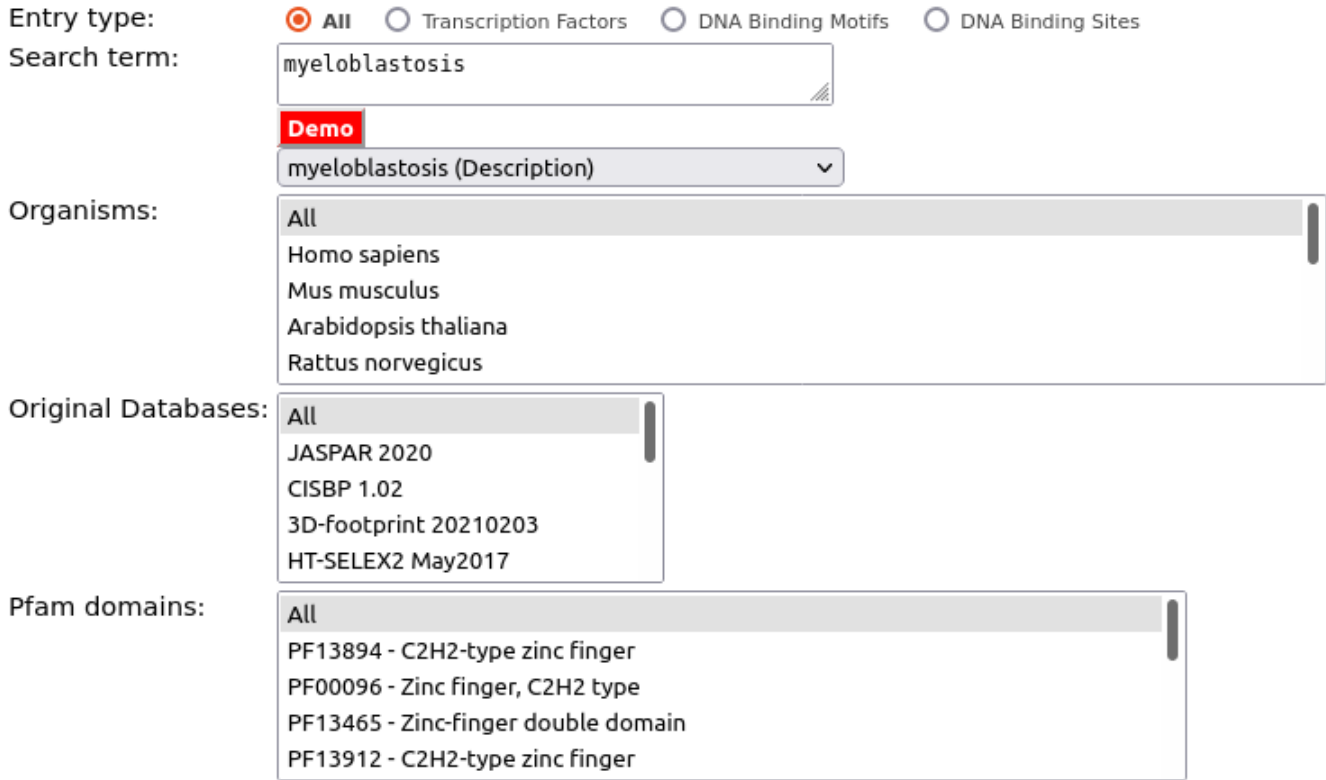

The former search will look for the word 'myeloblastosis' in the database, obtaining multiple results that we can expand clicking on 'Show results':

#### **Database search results:**

**2 Transcription Factors: Show results 4 DNA Binding Motifs: Show results DNA Binding Sites:** Sorry, there are no results.

A full list of the results will be shown, with a short summary of them and the option to access them individually or download them:

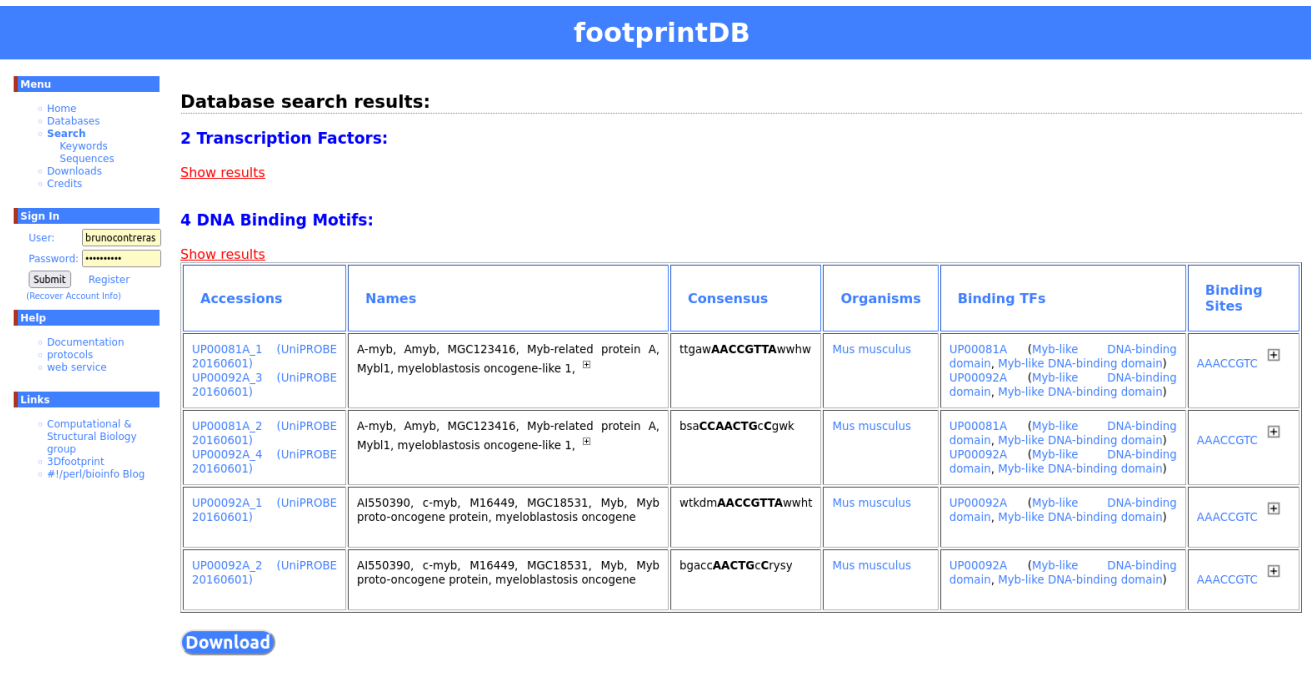

**DNA Binding Sites:** 

If we click in the Accession of any of the results we are shown the individual data for it:

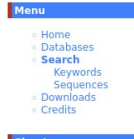

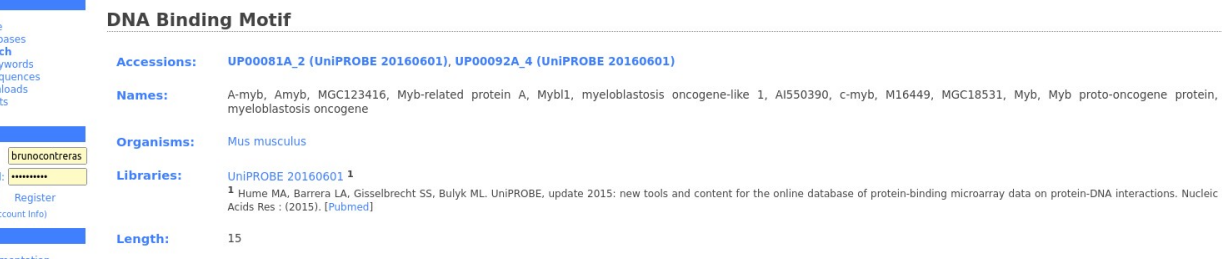

Documentation<br>protocols<br>web service **Consensus:** bsa**CCAACTG**cCgwk Weblogo:

Links ks<br>∘ Computational &<br>Structural Biology<br>∘ 3Dfootprint<br>∘ #!/perl/bioinfo Blog

ord: **.........** Submit<br>
Register<br>
Recover Account Info)

<u>e de 195</u>

Тн

**PSSM:** 

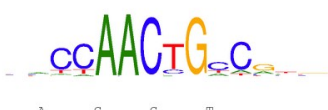

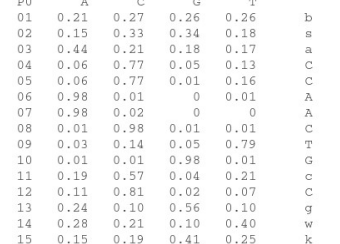

Type:

Heterodimer

**Binding TFs:** 

UP00081A (Myb-like DNA-binding domain, Myb-like DNA-binding domain)<br>UP00092A (Myb-like DNA-binding domain, Myb-like DNA-binding domain)

### **2. Search DNA motifs**

### **a. Find transcription factors that bind DNA motifs similar to the query**

If you have a footprintDB account, log in first into the website to store your searches and reuse them.

Click on the 'Start to Search' button in the Home page, click in the 'Search sequences' option of the 'Main menu' or go directly to the url:<http://floresta.eead.csic.es/footprintdb/index.php?search>

```
o Home
Databases
Search
   Keywords
   Sequences
Downloads
credits
```
The search form has the following fields and options:

**Search name:** Name a title for the search.

**Email:** Please type your email if you desire to receive the results by email.

I**nput type:** Please choose 'DNA sites or motifs'.

**Limit number of results per query:** Enter the number of desired results per query to speed up.

**Order results by:** Allows to order results by DNA or TF similarity or by E-value.

**Color results using twilight thresholds:** Only available for DNA search, mark in green color results that pass the thresholds defined in our previous article and in red if not (Sebastian and Contreras-Moreira 2013).

**Query data or file:** Enter your DNA sites or motifs in the text area or upload them from a file. The only valid formats are: FASTA and TRANSFAC. You can also use sample data pushing the 'Demo' button.

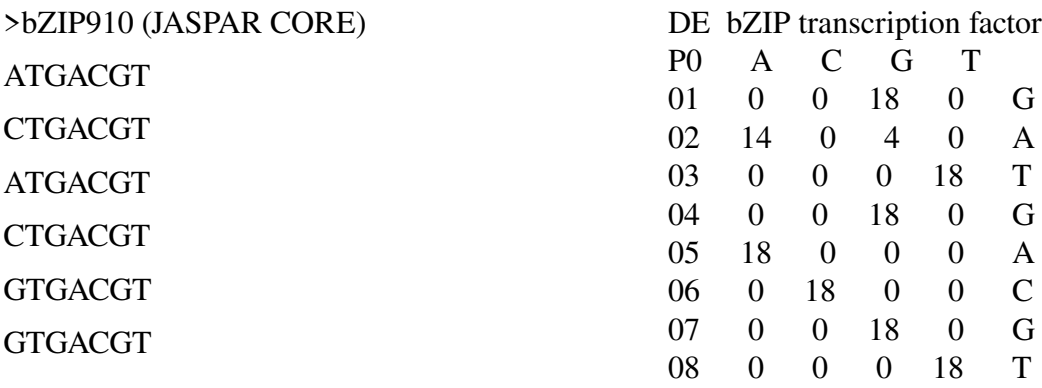

### *Table 2: Examples of FASTA (left) and TRANSFAC (right) formats for DNA input .*

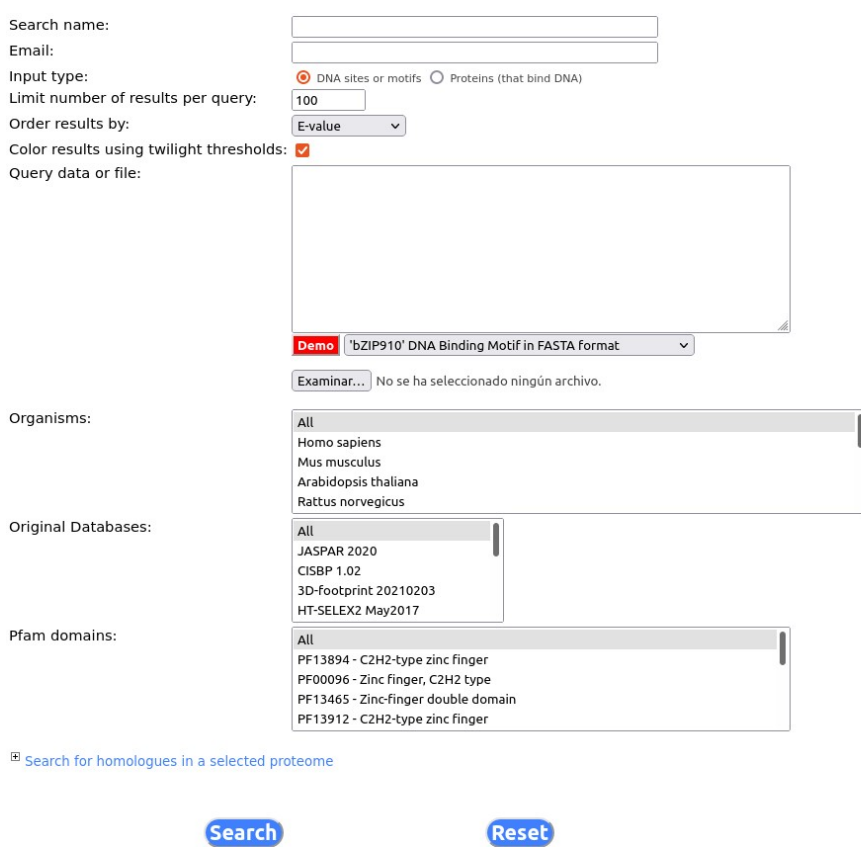

**Organisms**: Select any organism(s) to restrict the search. Multiple species can be selected pushing the Control key on your keyboard. (Use with caution, as many TFs are not associated to an specific organism).

**Databases**: Select databases or sources to restrict the search. Multiple databases can be selected pushing the Control key.

**Pfam domains**: Select protein Pfam domains to restrict the search. Multiple domains can be selected pushing the Control key.

Please not that when search type 'DNA sites or motifs' is selected, the option to automatically 'Search for homologues in a selected proteome' is shown, which will be explained in the next section.

To start the search please click on the 'Demo' button and then on 'Search' :

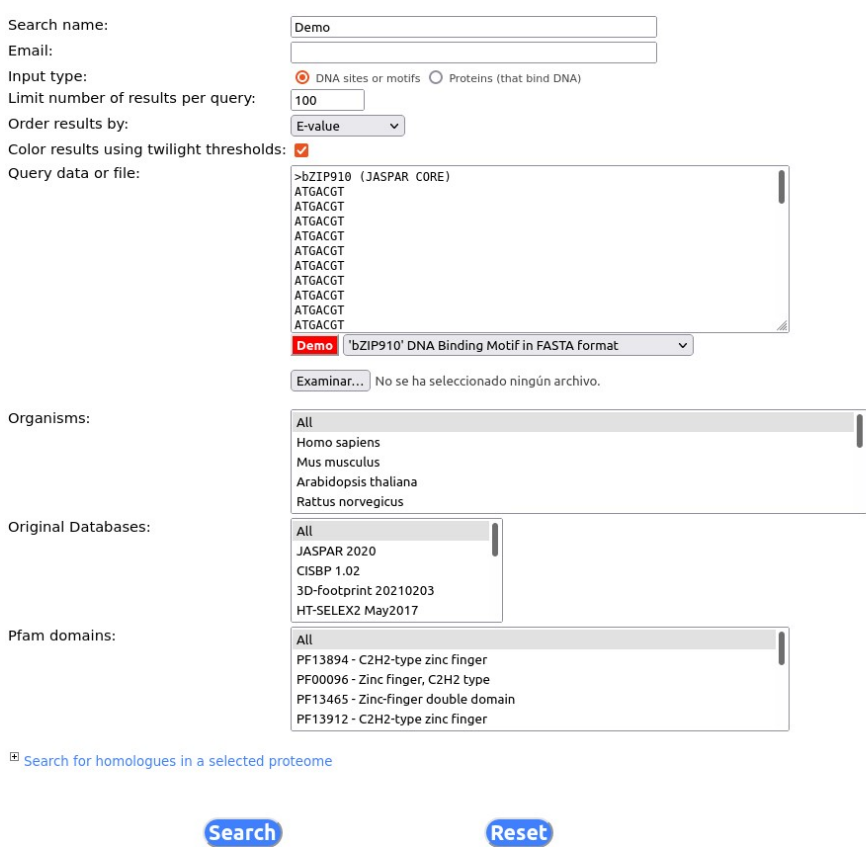

In the former search we take as query a DNA motif in FASTA format (a list of DNA binding sites, all of them with the same length). We want to search at most 10 TFs with similar DNA motifs without filtering organisms neither domains in all available databases. We obtain the following results (only the first 3 are shown):

#### Query: bZIP910\_(JASPAR\_CORE) mTGACGT

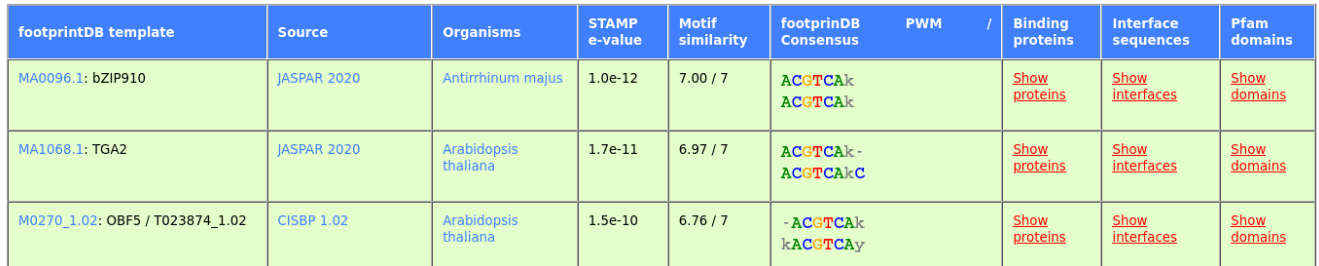

We notice that the first result is the query itself (because Demo query is from JASPAR database, included in footprintDB) and the others are similar DNA motifs present in footprintDB. We can click on the links 'Show proteins', 'Show interfaces' and 'Show domains' to retrieve information about proteins

that bind the similar DNA domain retrieved in the search (when there are annotated TFs for the DNA motifs, second result has not related TF).

Predicted DNA binding residues for each protein are shown coloured in the interface sequence. Leftclicking on the 'footprintDB template' accession name or on the DNA aligned sequence will display the corresponding footprintDB DNA motif information.

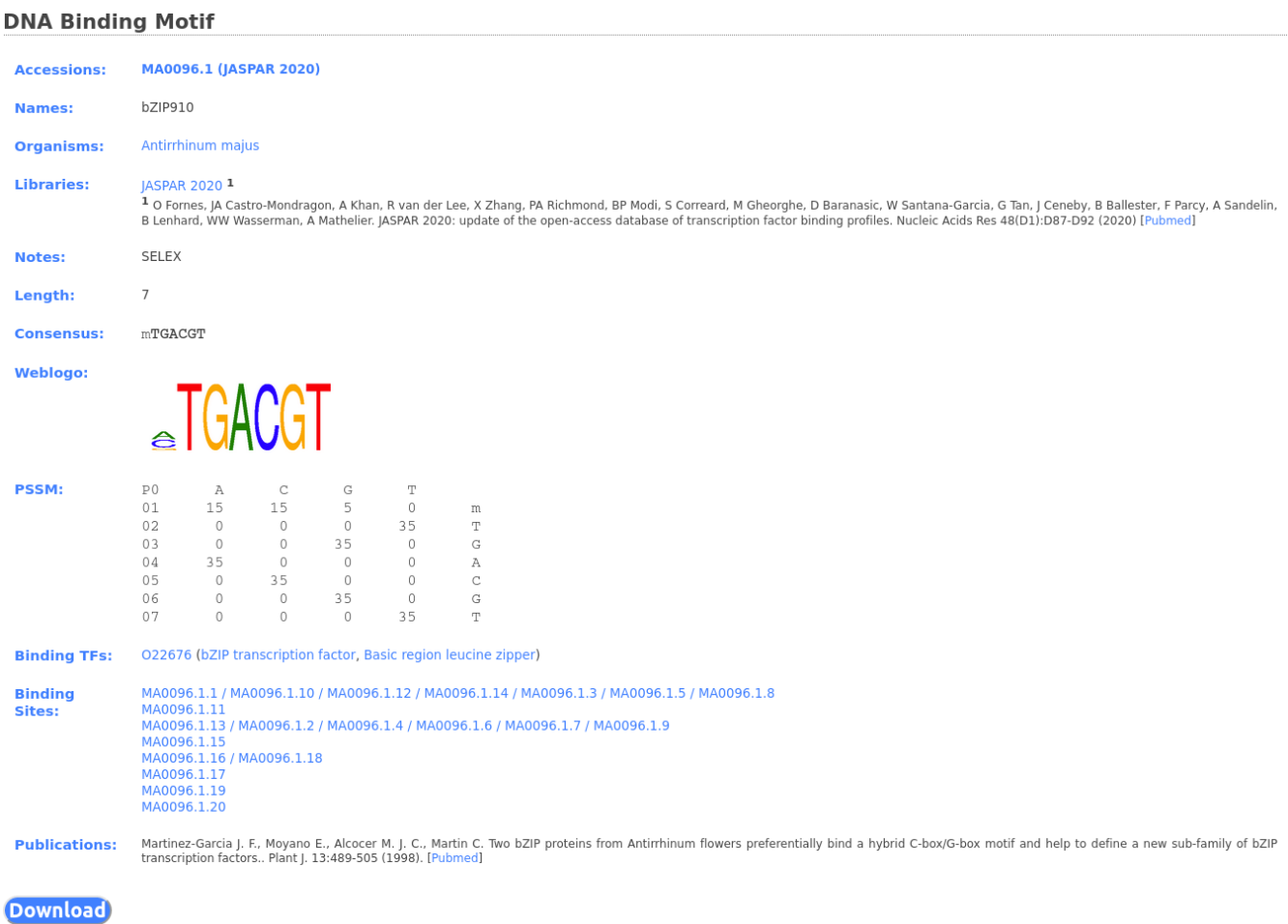

In the same way, left-clicking on the TF accession name in 'Binding proteins' or 'Interface sequences' columns will show the full information page for the TF:

#### Query: bZIP910\_(JASPAR\_CORE) mTGACGT

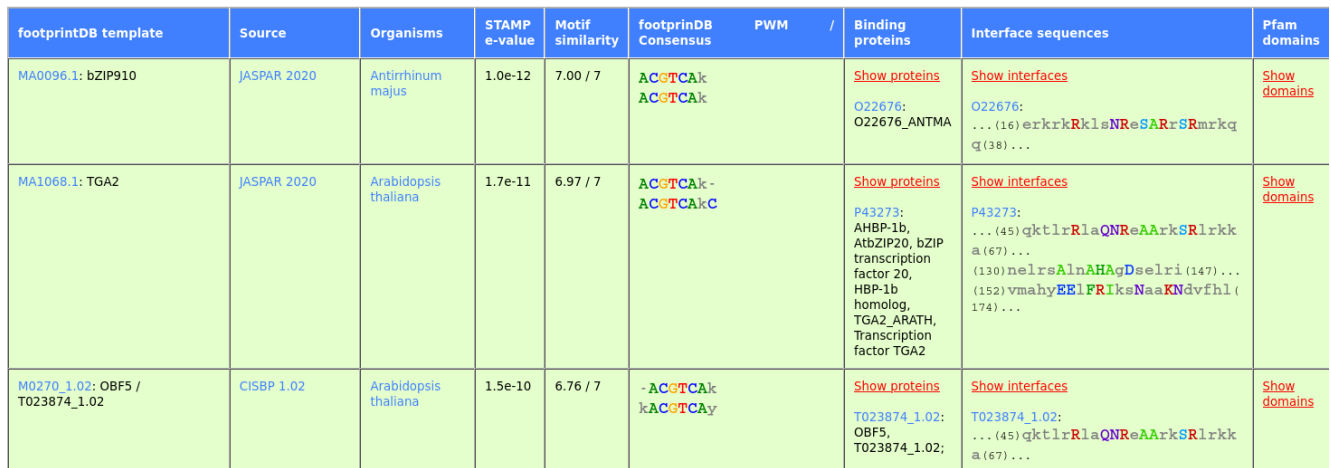

#### footprintDB

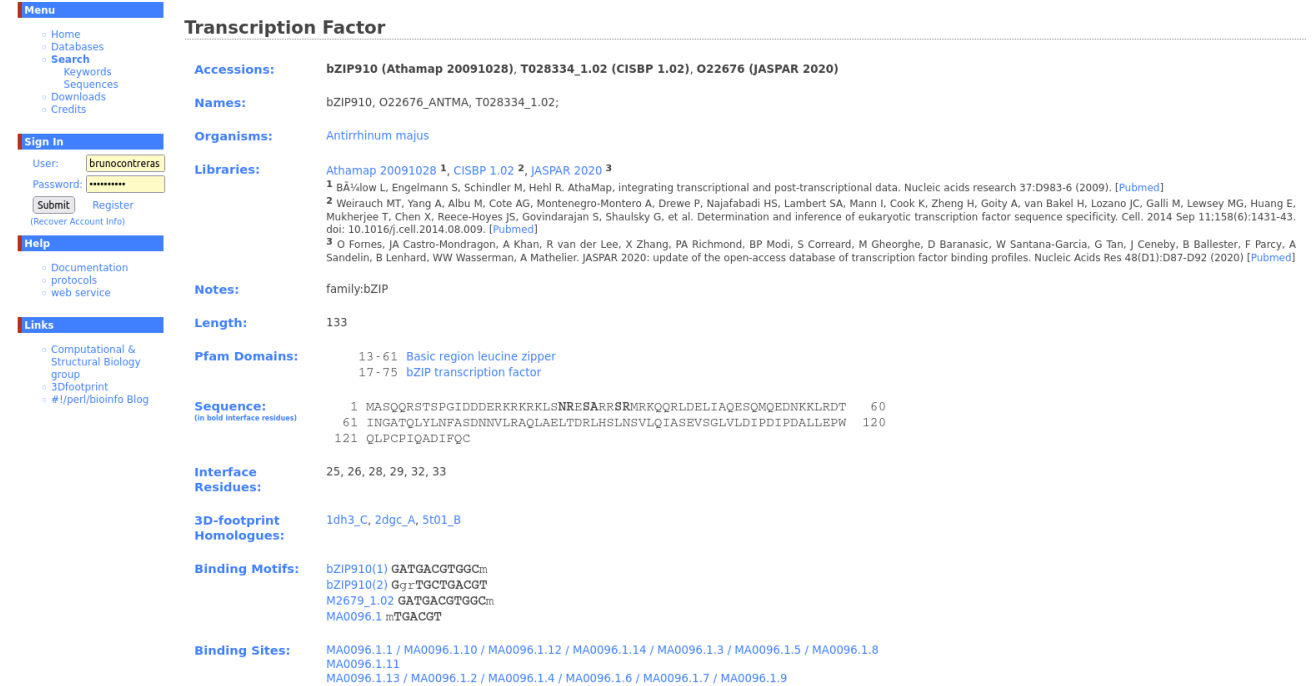

Other data shown are: the source database, organisms, Pfam domains, the set of interface residues which are the key residues mediating specific DNA recognition-, STAMP E-value and DNA motif similarity score (sum of the Pearson correlation coefficients of the aligned DNA motif positions).

### **b. Find in a selected proteome homologous transcription factors that bind DNA motifs similar to the query**

Please follow the steps explained in the former section 'Find transcription factors that bind DNA motifs similar to the query' until you see the search formulary. The menu 'Search for homologues in a selected proteome' will be available at the bottom of the page. Click on the title 'Search for homologues in a selected proteome' to expand the homologue search options:

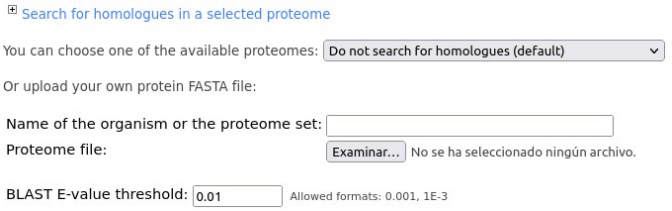

Now you might select a species to search for homologues in its proteome or either upload a custom file with a proteome file in FASTA format and choose a BLAST E-value threshold for the Blastp search against the proteome (Default 0.01).

Search parameters are the same of the previous example, but in this case we choose to include among the results the subset of 'Arabidopsis thaliana - TAIR 9' proteins which are presumably homologous to each of the reported DNA-binding proteins. Indeed we obtain the same previous results but in a slightly different order, with proteins with a higher number of homologues shown first (only the first 3 are discussed for brevity):

| footprintDB template                                                                       | <b>Source</b>      | <b>Organisms</b>     | <b>STAMP</b><br>e-value | <b>Motif</b><br>similarity | footprinDB<br><b>PWM</b><br><b>Consensus</b> | <b>Binding</b><br>proteins | <b>Interface</b><br>sequences | Pfam<br>domains |  |  |  |  |  |
|--------------------------------------------------------------------------------------------|--------------------|----------------------|-------------------------|----------------------------|----------------------------------------------|----------------------------|-------------------------------|-----------------|--|--|--|--|--|
| MA0096.1: bZIP910<br>Show Arabidopsis thaliana - TAIR9<br>homologues (30)                  | IASPAR 2020        | Antirrhinum majus    | $1.0e-12$               | 7.00/7                     | <b>ACGTCAk</b><br><b>ACGTCAK</b>             | Show<br>proteins           | Show interfaces               | Show<br>domains |  |  |  |  |  |
|                                                                                            |                    |                      |                         |                            |                                              |                            |                               |                 |  |  |  |  |  |
| MA1068.1: TGA2<br>Show Arabidopsis thaliana - TAIR9<br>homologues (26)                     | <b>JASPAR 2020</b> | Arabidopsis thaliana | $1.7e-11$               | 6.97/7                     | <b>ACGTCAk-</b><br><b>ACGTCARC</b>           | Show<br>proteins           | Show interfaces               | Show<br>domains |  |  |  |  |  |
|                                                                                            |                    |                      |                         |                            |                                              |                            |                               |                 |  |  |  |  |  |
| M0270 1.02: OBF5 /<br>T023874 1.02<br>Show Arabidopsis thaliana - TAIR9<br>homologues (26) | <b>CISBP 1.02</b>  | Arabidopsis thaliana | $1.5e-10$               | 6.76/7                     | - ACGTCAk<br>kACGTCAy                        | Show<br>proteins           | Show interfaces               | Show<br>domains |  |  |  |  |  |

bZIP910\_(JASPAR\_CORE) mTGACGT

Each row now contains a TF that recognizes a motif similar to the query, and the motif alignment is also shown, as explained in the previous section. However, the provided red link 'Show Arabidopsis thaliana – TAIR9 homologues' allows us to display a list of proteins, just beneath the name of each matched footprintDB name:

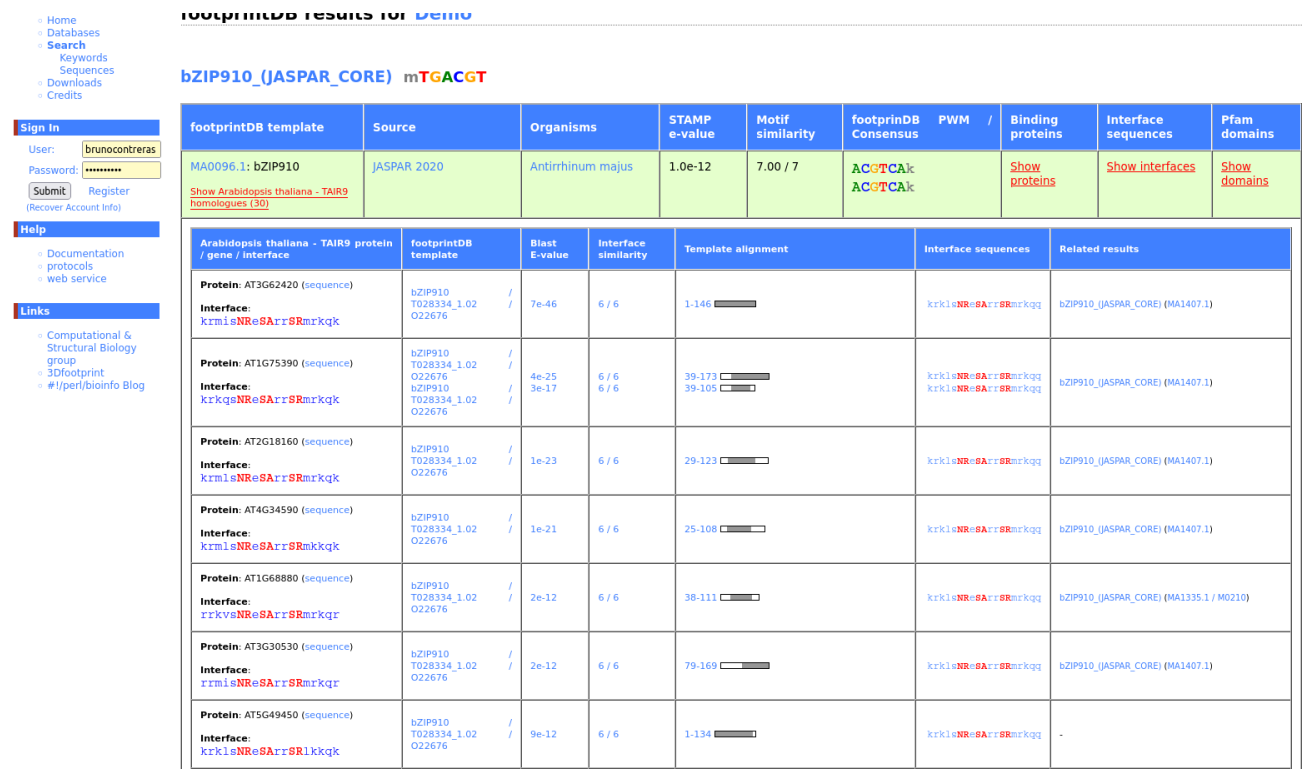

Homologous proteins will be shown under each TF. Each new row contains data of one protein; leftclicking on the protein name will open a new window with protein sequence in FASTA format. Leftclicking on the 'Blast E-value', 'Interface similarity' or 'Template alignment' columns will show the Blast alignment with the corresponding footprintDB protein sequence with coloured protein domains (Pfam version 24.0) highlighting in red the identical interface residues and in blue the rest of the interface. The last column 'Related results' shows other footprintDB TF results which are presumably homologous to the same *Arabidopsis thaliana* protein.

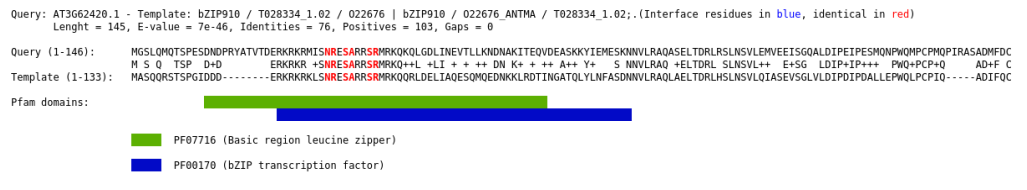

### **3. Search protein sequences**

### **a. Find transcription factors with similar sequences**

Click on the 'Search Sequences' button in the Home page, click in the 'Search' option of the 'Main menu' or go directly to the url:<http://floresta.eead.csic.es/footprintdb/index.php?search>

After clicking on '**Proteins (that bind DNA)**' you'll see a search form with fields and options as explained in the previous Section. In this case there is only a noticeable difference with respect to the input format of the sequence to search.

**Query data or file**: Enter your DNA sites or motifs in the text area or upload them from a file. The only valid format is FASTA . You can use sample data pushing the 'Demo' button.

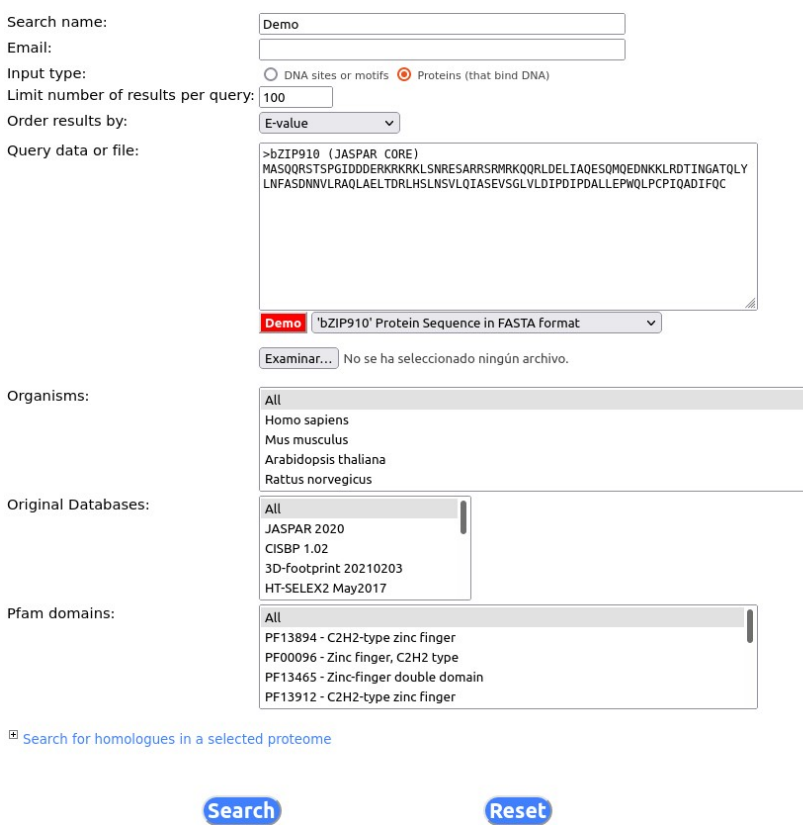

In this search we query a protein sequence in FASTA format. In particular, we wish to search no more than 10 TFs with similar sequence and their associated DNA binding motifs without filtering organisms nor domains in all available databases. We obtain the following results (only the first 3 are shown):

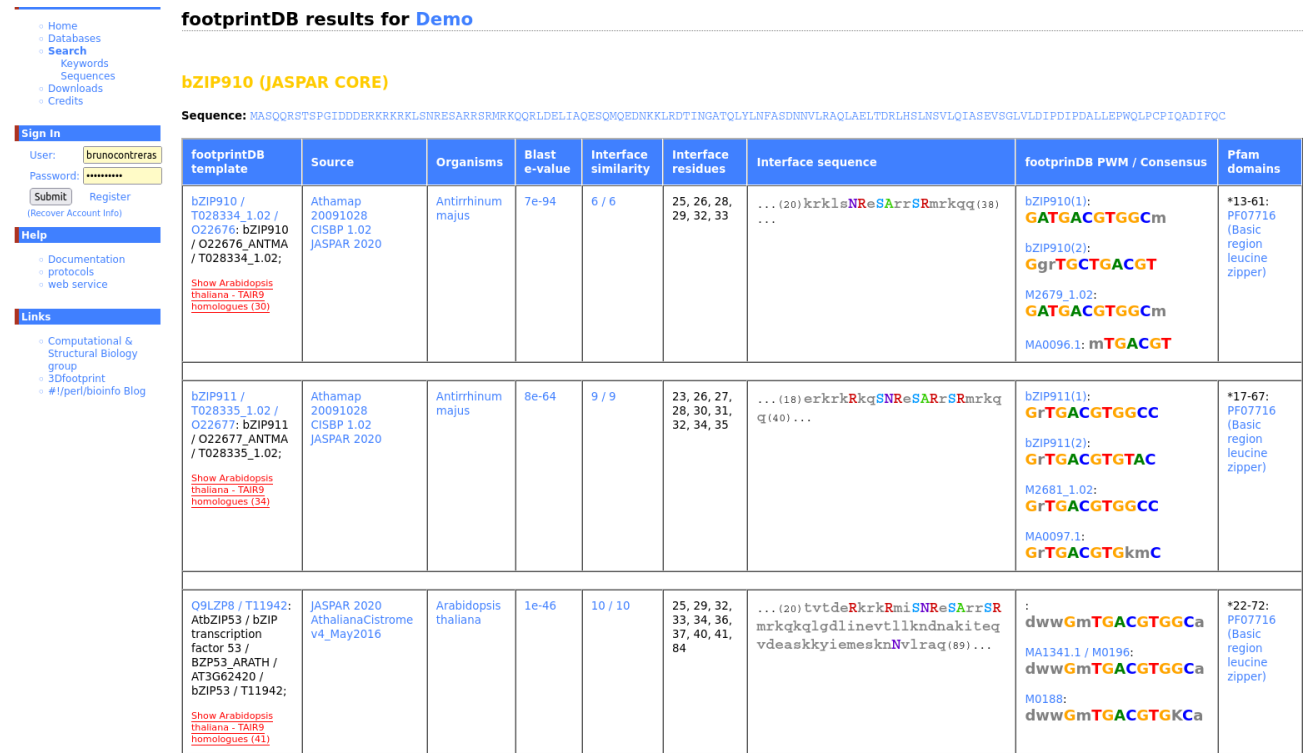

As earlier, we can notice that the first result is the query itself (query is from JASPAR collection and is present in footprintDB) and the other results are transcription factors with similar interface sequences (results are ordered by Blastp E-value) and they have annotated also similar DNA motifs.

Each row contains a TF with similar sequence to the query. Predicted DNA binding residues are shown coloured in the interface sequence and all the DNA motifs annotated for that TF are shown. Leftclicking on the Blast E-value or the interface similarity score will show the alignment of the footprintDB TF sequence with the query. Left-clicking on the 'footprintDB template' TF accession name will display the full information about the TF:

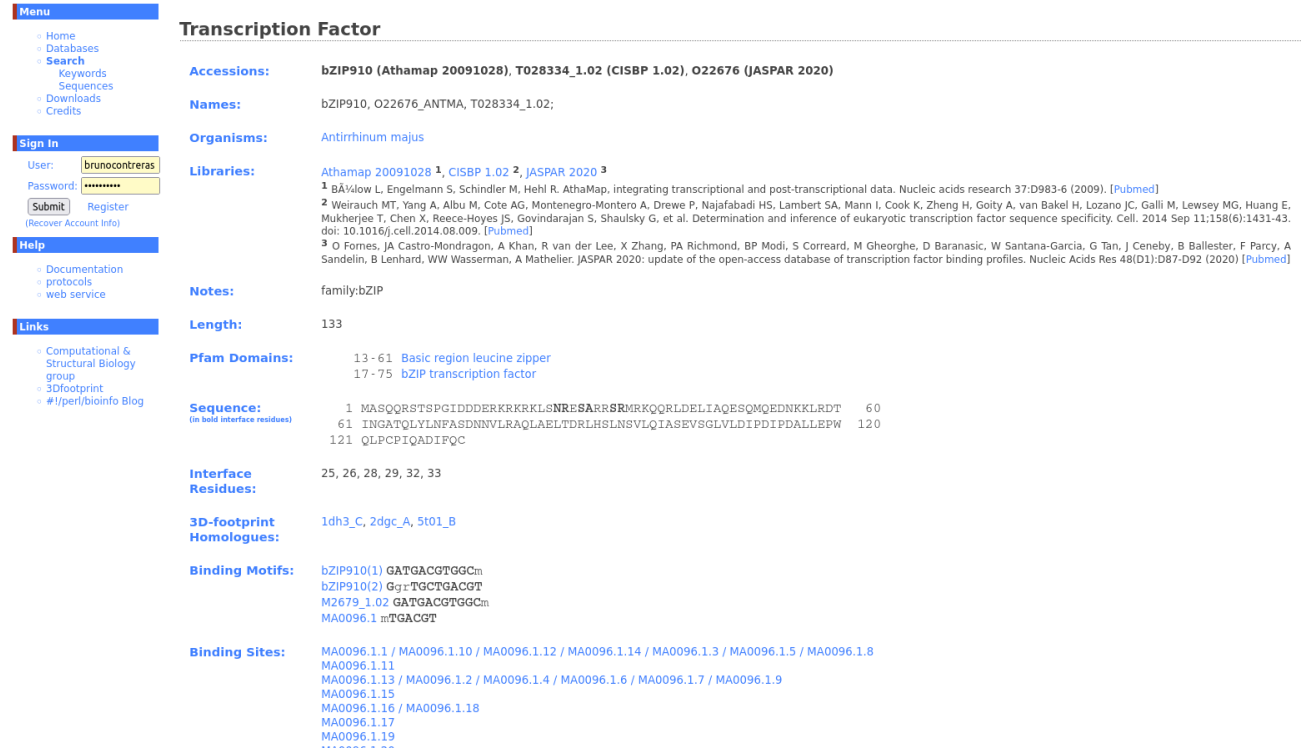

Similarly, left-clicking on DNA binding motif 'footprintDB PWM / Consensus' accession name will show the DNA binding motif information.

Other data shown are: the source organism(s), Pfam domains, the set of interface residues -which are the key residues mediating specific DNA recognition-, Blastp E-value and interface similarity score.

### **b. Find in a selected proteome homologous transcription factors that bind TF sequences similar to the query**

Please follow the steps explained in the former section 'Find transcription factors with similar sequences' until you see the search formulary. The menu 'Search for homologues in a selected proteome' will be available at the bottom of the page. Then follow the same procedure explained in the previous section. Homologous protein sequences from the selected genome will be shown and they can be accessed as previously explained.

### **Bibliography**

Main citation:

Sebastian A, Contreras-Moreira B (2014) footprintDB: a database of transcription factors with annotated cis elements and binding interfaces. *Bioinformatics* 30, 258-65. <https://doi.org/10.1093/bioinformatics/btt663>

Contreras-Moreira B (2010) 3D-footprint: a database for the structural analysis of protein-DNA complexes. Nucleic Acids Res 38(Database issue): D91-97. <https://doi.org/10.1093/nar/gkp781>

Sebastian A, Contreras-Moreira B (2013). The twilight zone of cis element alignments. Nucleic Acids Res 41(3): 1438-1449. <https://doi.org/10.1093/nar/gks1301>

Dubos C, Kelemen Z, Sebastian A *et al.* (2014) Integrating bioinformatic resources to predict transcription factors interacting with *cis*-sequences conserved in co-regulated genes. BMC Genomics 15**,** 317. <https://doi.org/10.1186/1471-2164-15-317>

Contreras-Moreira B, Sebastian A. FootprintDB: Analysis of Plant Cis-Regulatory Elements, Transcription Factors, and Binding Interfaces. In: Hehl R. (eds) Plant Synthetic Promoters. *Methods in Molecular Biology*, vol 1482. Humana Press, New York, NY. [https://doi.org/10.1007/978-1-4939-6396-](https://doi.org/10.1007/978-1-4939-6396-6_17) [6\\_17](https://doi.org/10.1007/978-1-4939-6396-6_17) 30, 258-65 (2016).

Please check also <https://floresta.eead.csic.es/footprintdb/index.php?databases> to get the updated citations of the current databases in footprintDB.